## **Peer manipulatie** – video les

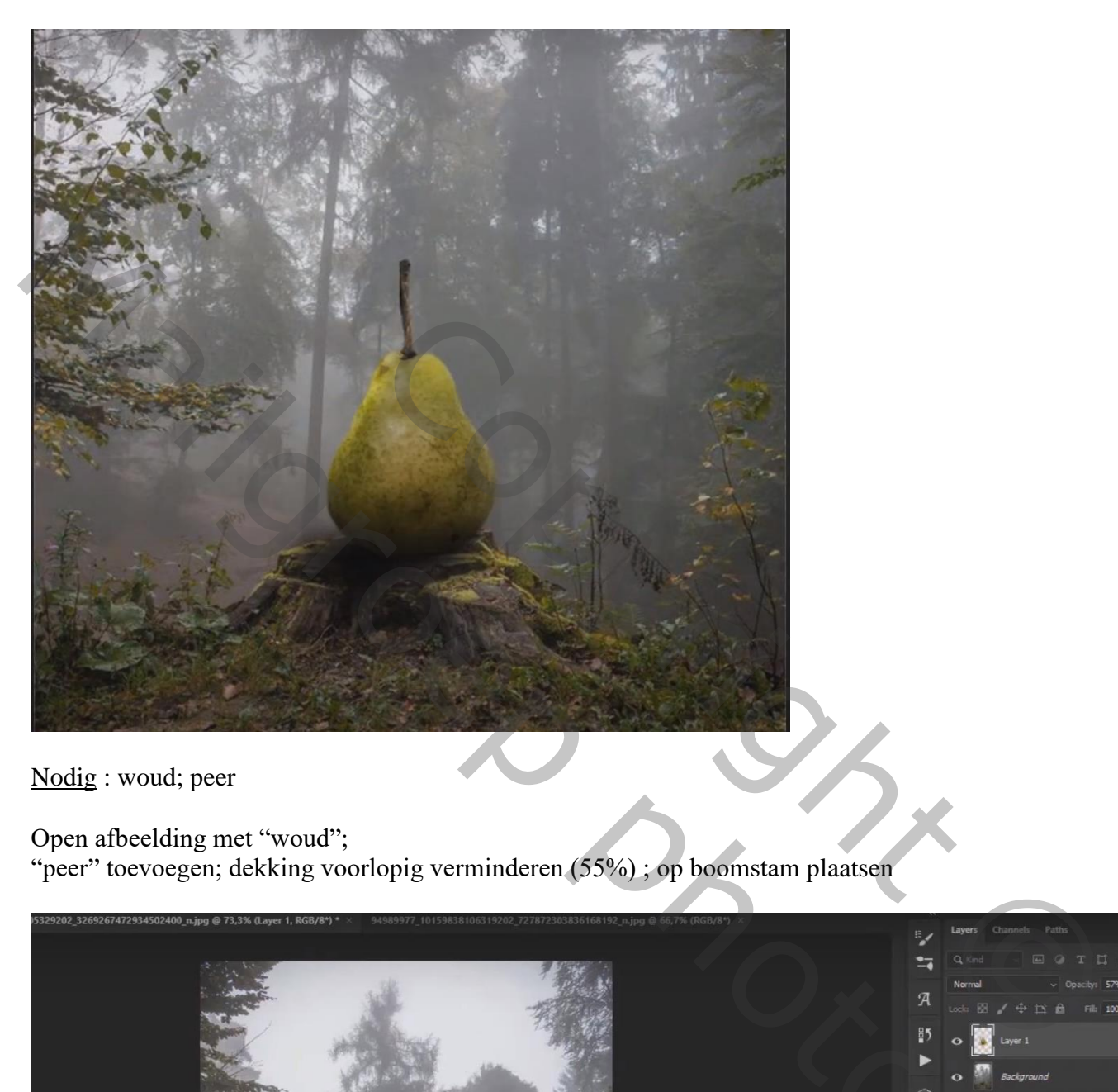

Nodig : woud; peer

Open afbeelding met "woud";

"peer" toevoegen; dekking voorlopig verminderen (55%) ; op boomstam plaatsen

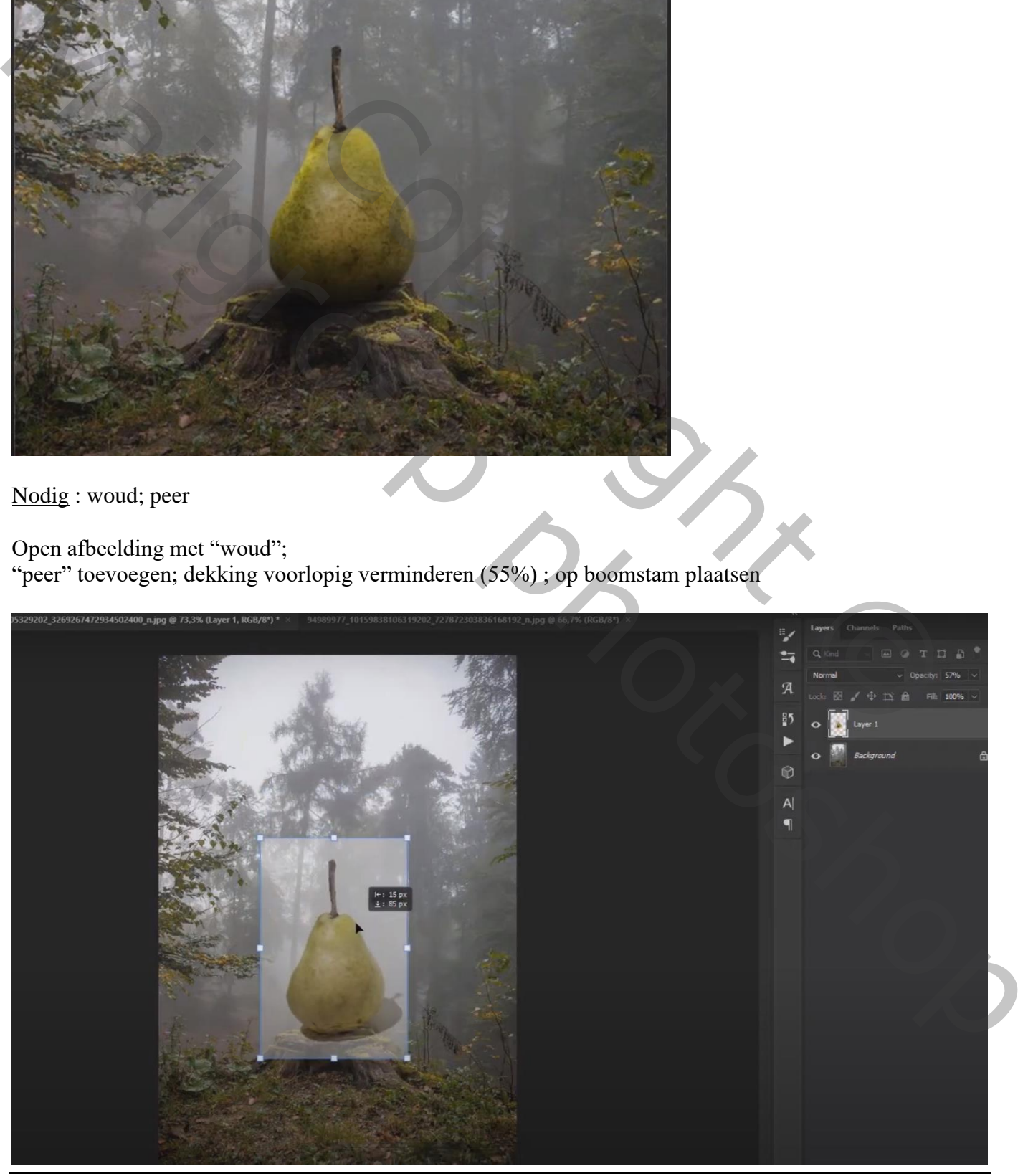

Peer manipulatie – blz. 1 Vertaling T

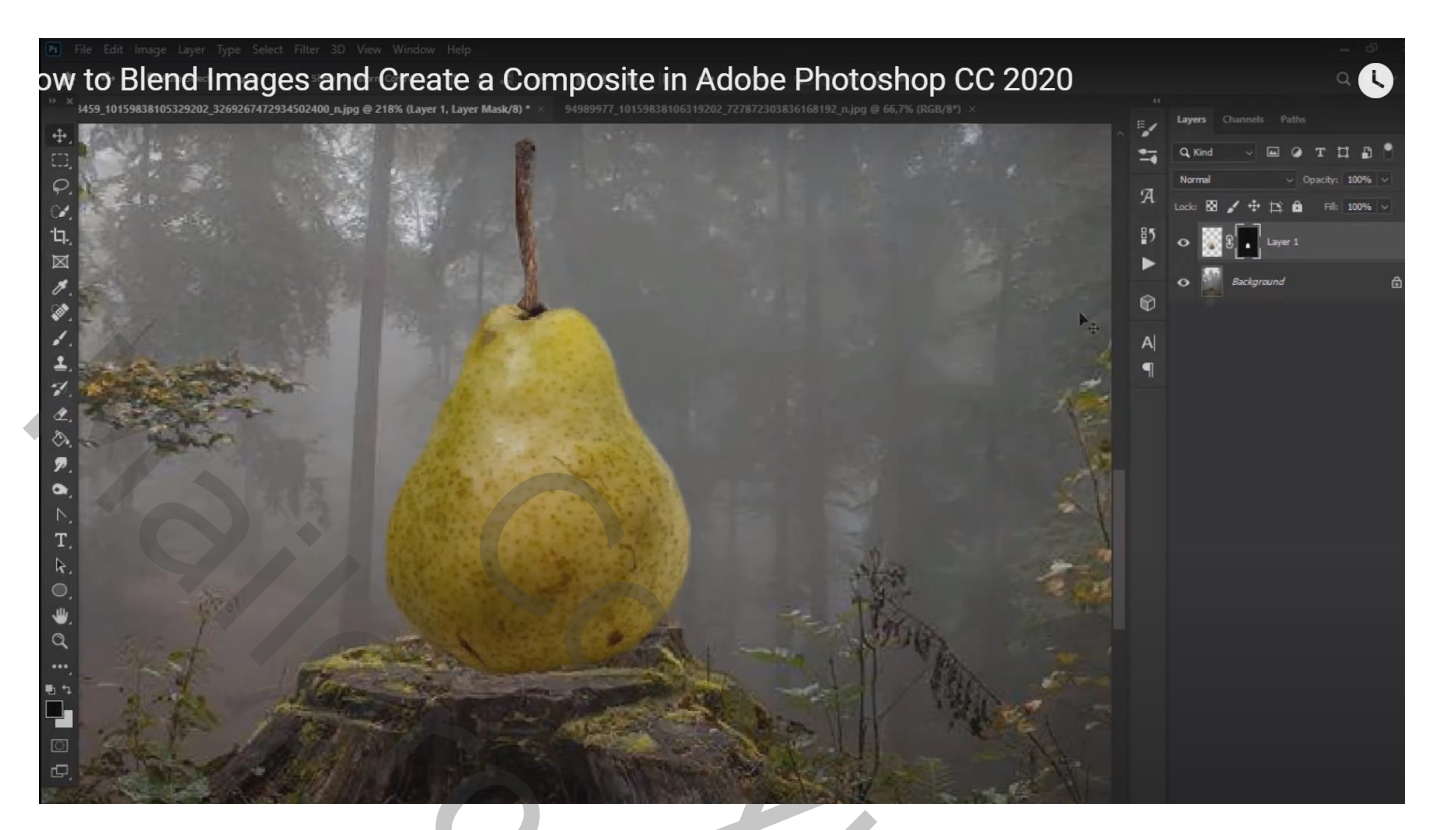

Dupliceer de laag met "peer";

Aanpassingslaag 'Niveaus' : 0 ; 0,90 ; 255 ; Uitvoer = 0 ; 225 ; Uitknipmasker boven de peer kopie

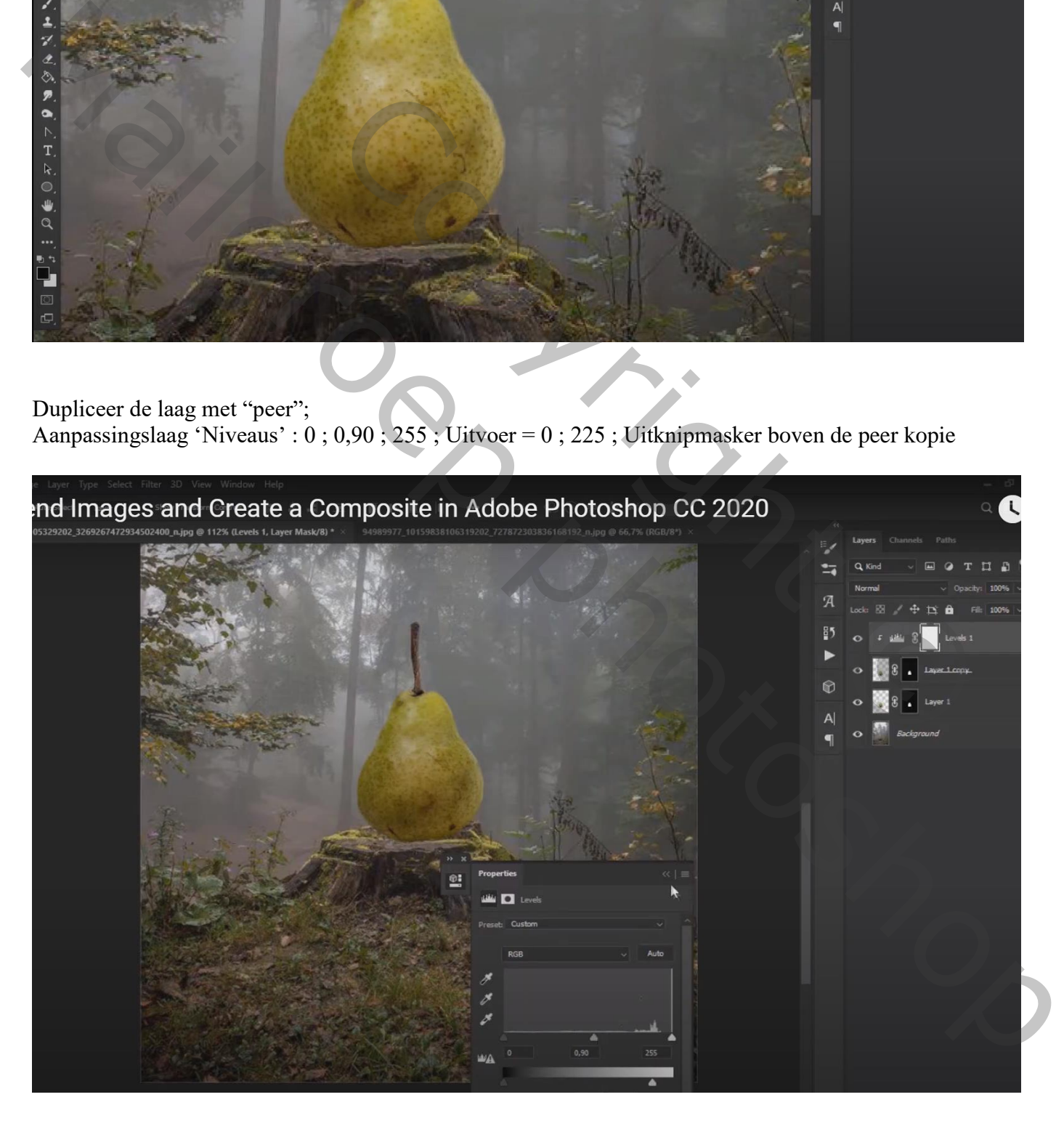

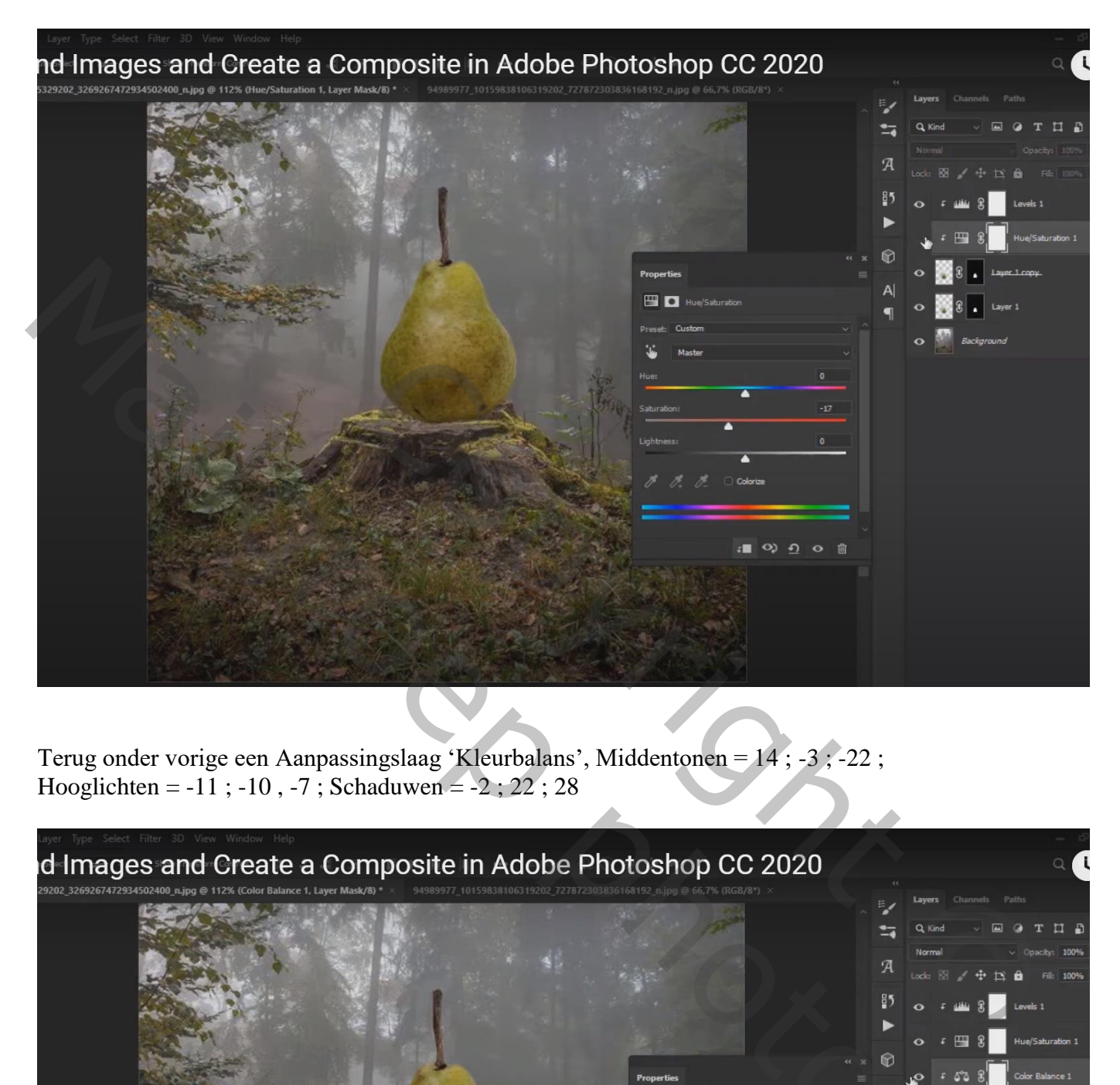

Terug onder vorige een Aanpassingslaag 'Kleurbalans', Middentonen = 14 ; -3 ; -22 ; Hooglichten =  $-11$ ;  $-10$ ,  $-7$ ; Schaduwen =  $-2$ ; 22; 28

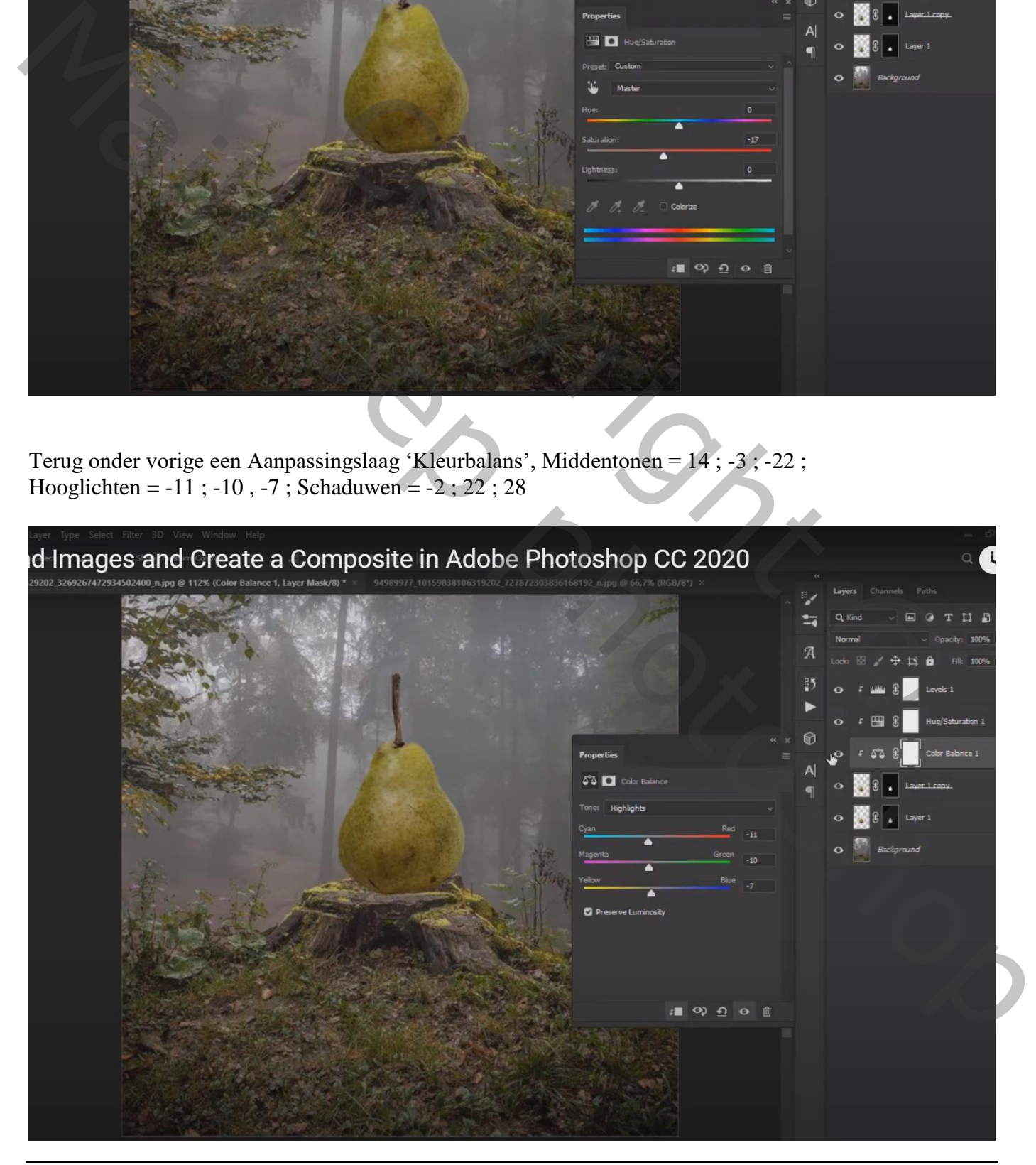

Nieuwe laag boven die Aanpassingslagen; vullen met 50% grijs; modus = Bedekken; Uitknipmasker Tegenhouden : Middentonen, 50% ; op randen peer schilderen Doordrukken: onderaan de peer schilderen

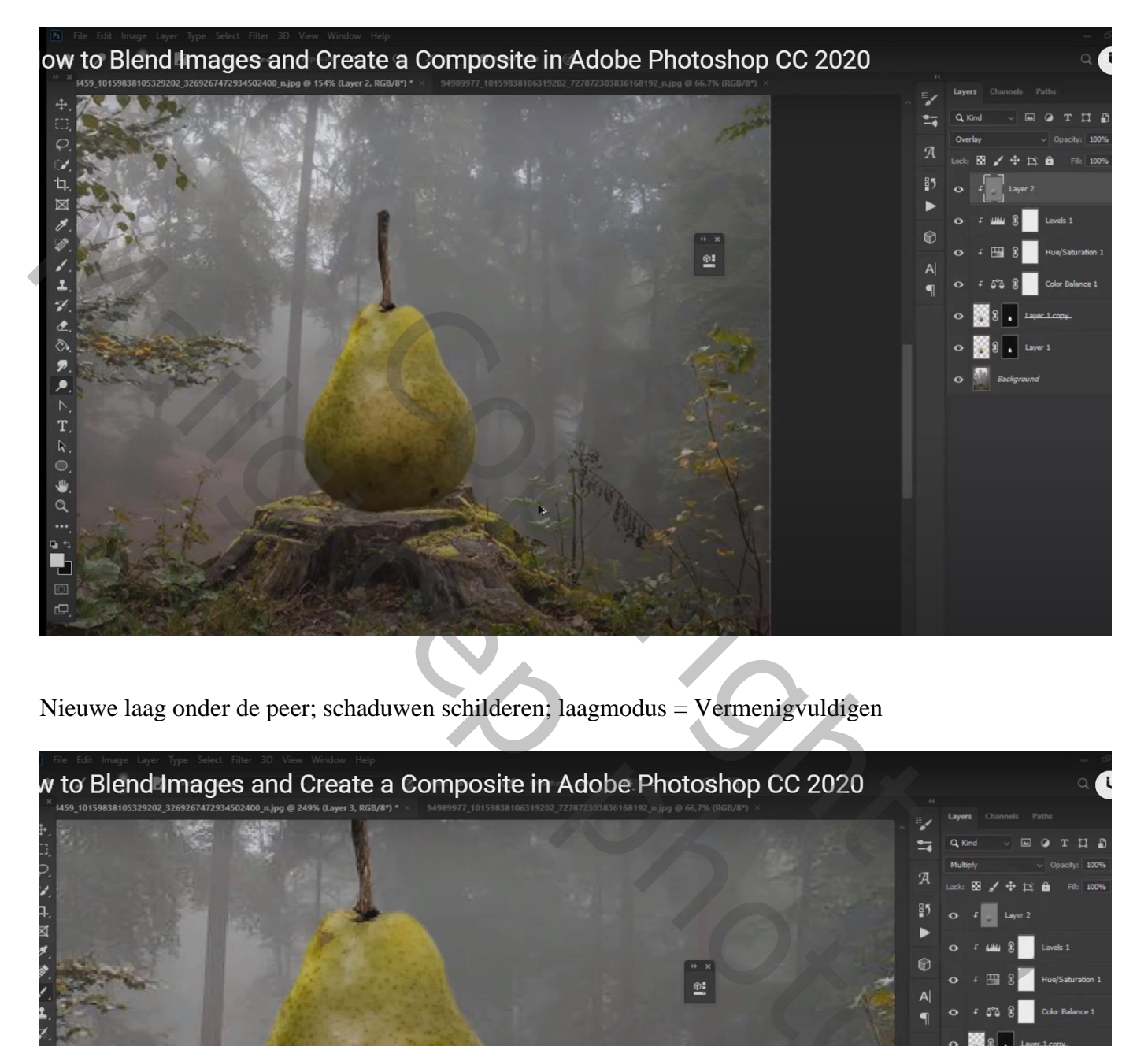

Nieuwe laag onder de peer; schaduwen schilderen; laagmodus = Vermenigvuldigen

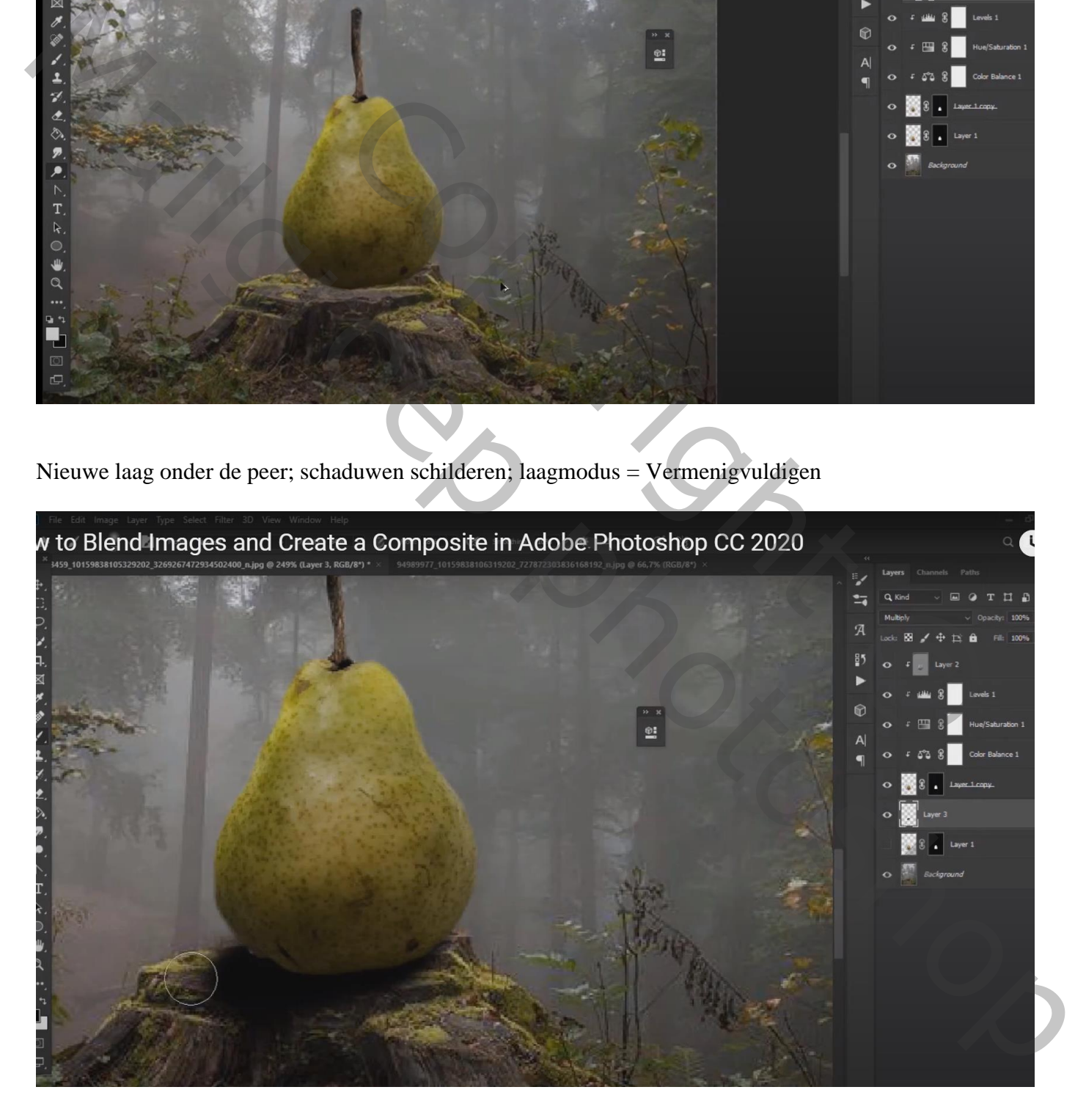

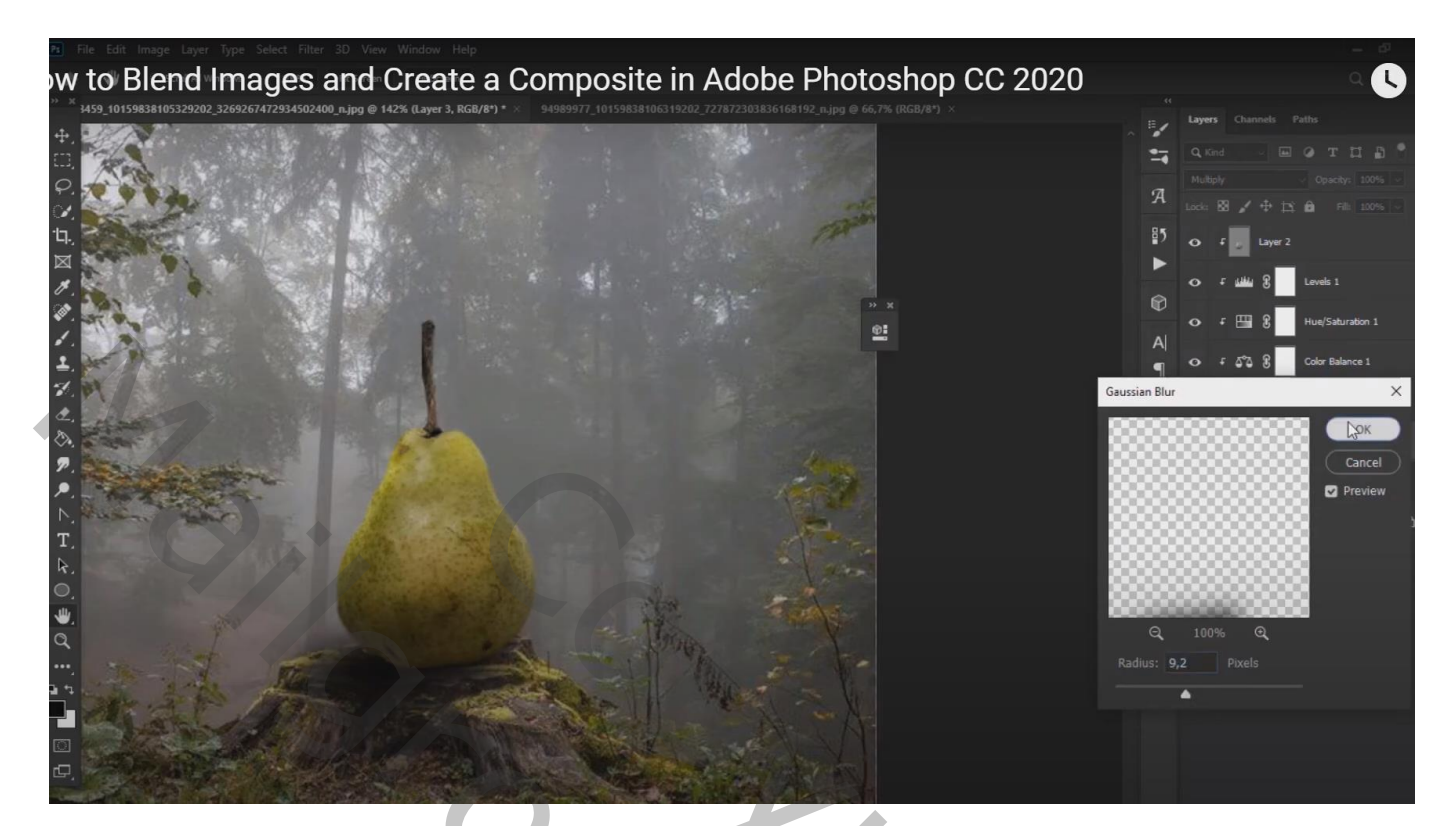

Bovenste samengevoegde laag maken met Ctrl + Alt + Shift + E Indien gewenst nog wat aanpassingen doen in Camer Raw

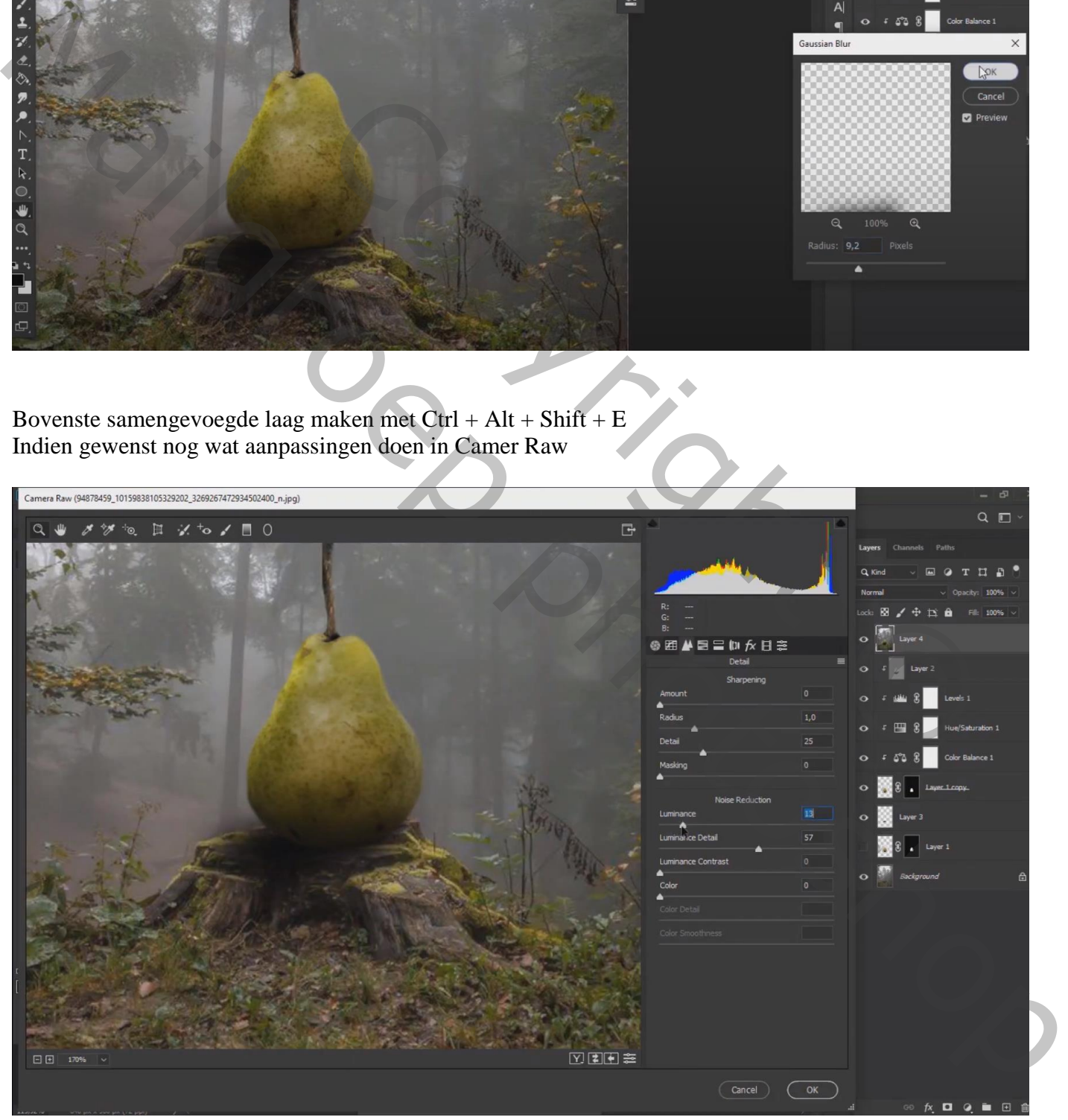

Copyright © Mailgroep right